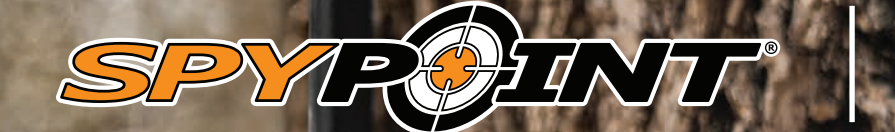

**CELL-LINK**LIE

**SPYRAMTER** 

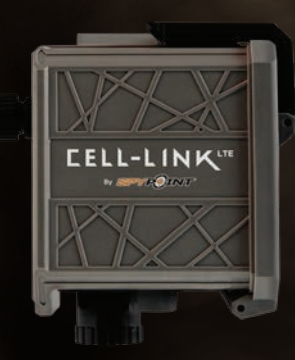

**USER MANUALCELL-LINK** 

## **introduction**

## **SPYPOINT** CELL-LINK

#### **CELL-LINK PRESENTATION**

The CELL-LINK allows you to connect all your trail cameras (all brands, cellular and non-cellular, with a standard SD card reader) to SPYPOINT's servers.

It is a cellular module whose extension (cable) connects to the camera through the SD card slot. It receives the photos saved by the camera and then processes and transfers them via the cellular network to the SPYPOINT's servers.

Thanks to the CELL-LINK and the free SPYPOINT app (for Android and iOS), you will be able to:

- Remotely view photos taken by your device. You don't have to visit your hunting grounds;
- Program your CELL-LINK and check its status on your smartphone, tablet, or computer;
- Benefit from many of the advantages of the SPYPOINT experience (described below this document).

#### **THANK YOU FOR CHOOSING A SPYPOINT PRODUCT**

This User Manual will introduce you to the features of your new CELL-LINK and will guide you through the acquisition of its functionalities so that you can use it to its full potential.

Our priority is to offer an outstanding service to our customers. If you need technical support for your device here is how to contact us:

Contact our chat service Monday to Friday, from **8:30 a.m. to 4:30 p.m.**, directly on the SPYPOINT site (in the lower right-hand corner of the Support section, by clicking on the "**Chat with an expert**" window, **www.spypoint.com**).

Go to **www.spypoint.com/en/support** for more information about our devices.

#### **ABOUT US**

SPYPOINT's mission is to offer you products that are easy to use, innovative, affordable, and of exceptional quality. Our products are mainly used in the hunting field and residential and commercial safety fields. They are distributed and appreciated on all continents and are continuously growing. Prosperous and respected, SPYPOINT is a company that is constantly developing new technologies and that remains attentive to its customer's needs to offer cutting-edge products with concrete solutions to improve hunting and outdoor activities.

#### **JOIN THE SPYPOINT COMMUNITY**

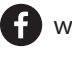

www.**facebook**.com/SPYPOINT

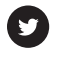

www.**twitter**.com/SPYPOINTcamera

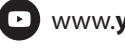

www.**youtube**.com/SPYPOINTtrailcam

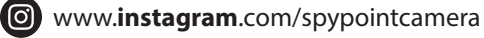

# TABLE OF CONTENT

#### **SPYPOINT** CELL-LINK

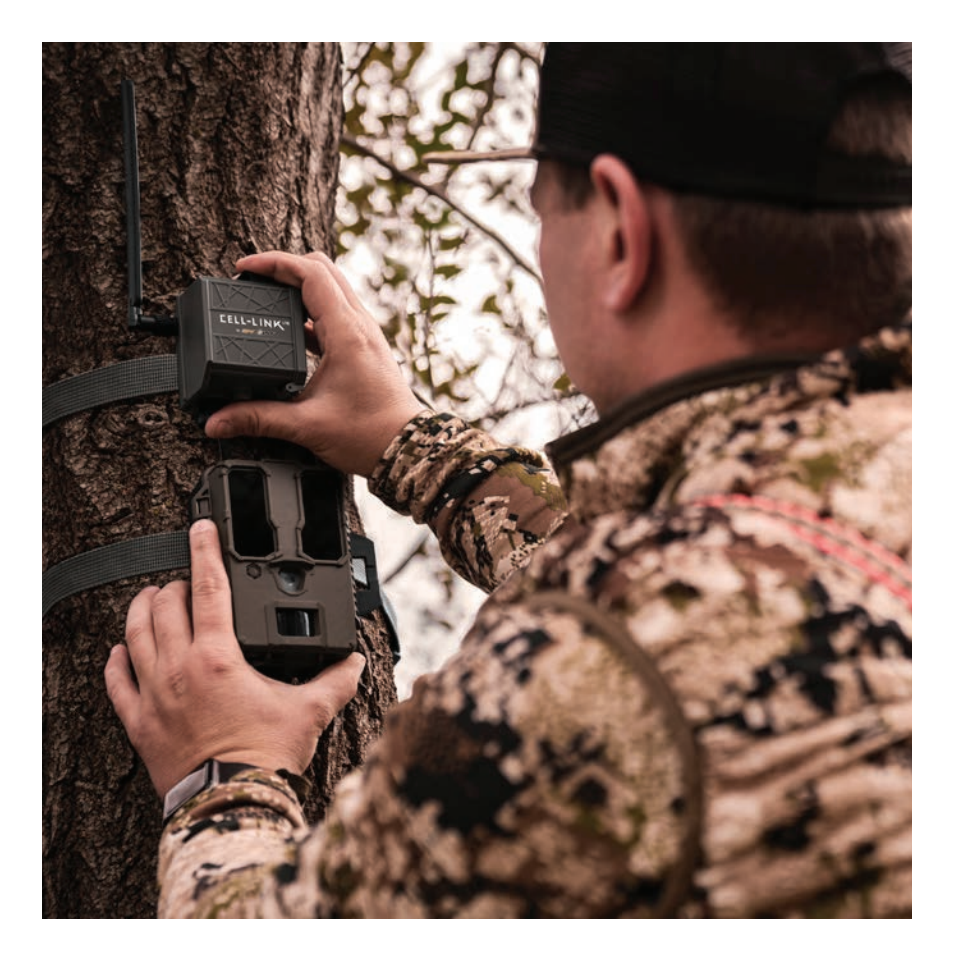

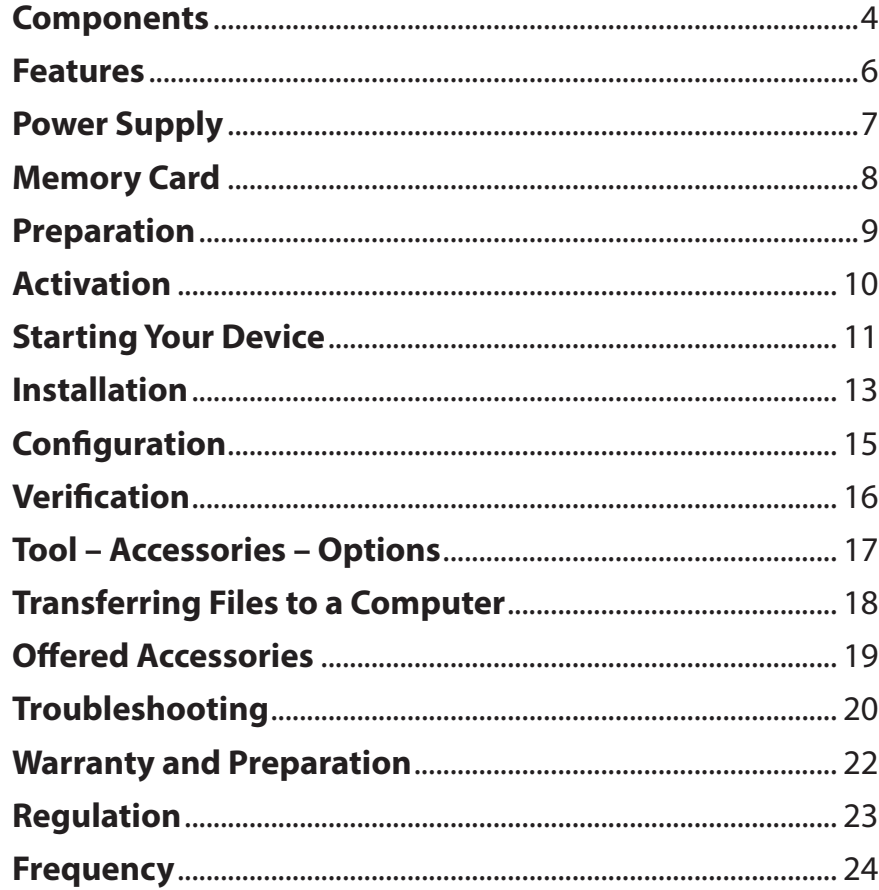

## **Components**

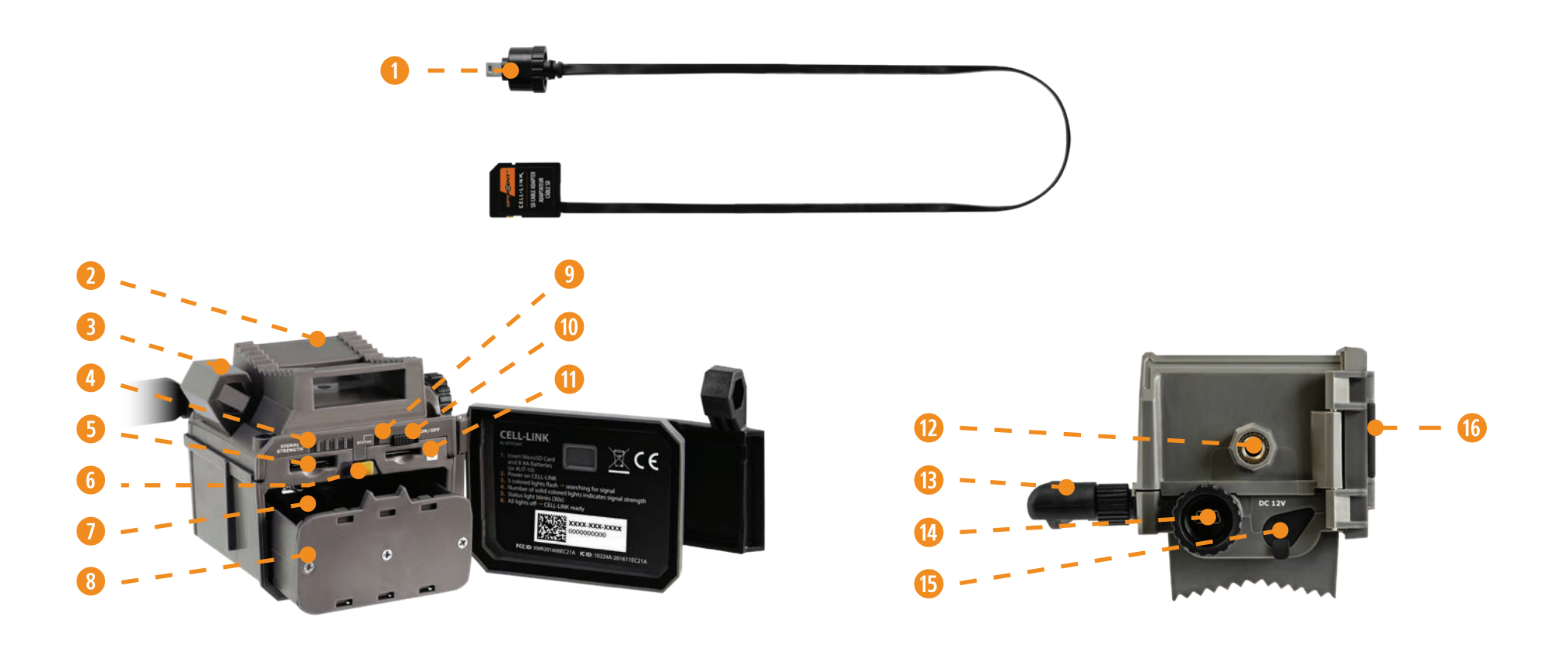

- **q** Cable with SD adapter (#CL-CBL)
- **2** Slot for mounting strap
- **B** Cable lock hole
- **4** SIGNAL lights (5)
- **t** SIM card slot
- **6** Latch to hold/release the battery compartment
- **uBattery compartment**
- **i** AA battery holder
- **o** STATUS light
- **a** ON/OFF switch
- **i**MicroSD card slot
- **12** Screw-thread for standard ¼"-20 tripod mount
- **B** Antenna
- **g** Port for cable with SD adapter
- **h** 12 V jack
- **il** Locking latch

## **Components**

## **SPYPOINT CELL-LINK**

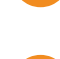

### **CABLE WITH SD ADAPTER (#CL-CBL)**

Links the CELL-LINK to your camera to allow file transfer from one to the other.

#### **SLOT FOR MOUNTING STRAP**

Allows the device to be installed using the included installation strap.

#### **CABLE LOCK HOLE**

Allows you to install a #CLM-6FT padlock cable to secure the unit (sold separately).

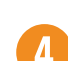

 $\overline{5}$ 

 $6 \overline{6}$ 

#### **SIGNAL LIGHTS (5)**

During the installation, these 5 lights indicate to the user the strength of the cellular signal.

#### **SIM CARD SLOT**

Space to insert a SIM card. It is necessary to activate cellular functions. The SIM card, pre-installed and pre-activated, is included with the device. It is important to use a SPYPOINT SIM card (supplied by SPYPOINT), otherwise the cellular functions of the device will be inoperative.

#### **LATCH TO HOLD/RELEASE THE BATTERY COMPARTMENT**

Holds the battery compartment in place when inserted. Slide the latch and hold it in the open position to remove the battery compartment.

#### **BATTERY COMPARTMENT**

Space to insert the battery holder.

### **AA BATTERY HOLDER**

Removable device in which the 8 AA batteries are inserted (not included with the device).

#### **STATUT LIGHT**

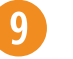

During installation, it flashes to indicate to the user the strength of the cellular signal. During regular operation, it indicates that the device is recording or transferring files.

#### **ON/OFF SWITCH** 10

Allows the user to turn the device ON/OFF.

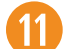

**MICROSD CARD SLOT** Space to insert the microSD card (not included) needed to save photos.

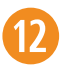

(14)

## **SCREW-THREAD FOR STANDARD ¼''-20 TRIPOD MOUNT**

Allows you to attach a standard tripod from ¼''-20.

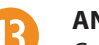

#### **ANTENNA**

Captures the cellular signal.

#### **PORT FOR CABLE WITH SD ADAPTER**

Allows you to connect and secure the cable with SD adapter (the end of the cable ends in a mini USB port).

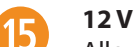

#### **12 V JACK**

Allows you to insert a power cord connected to an external 12 V source.

#### **LOCKING LATCH**

Allows you to lock and open the door.

## **Features**

## **SPYPOINT** CELL-LINK

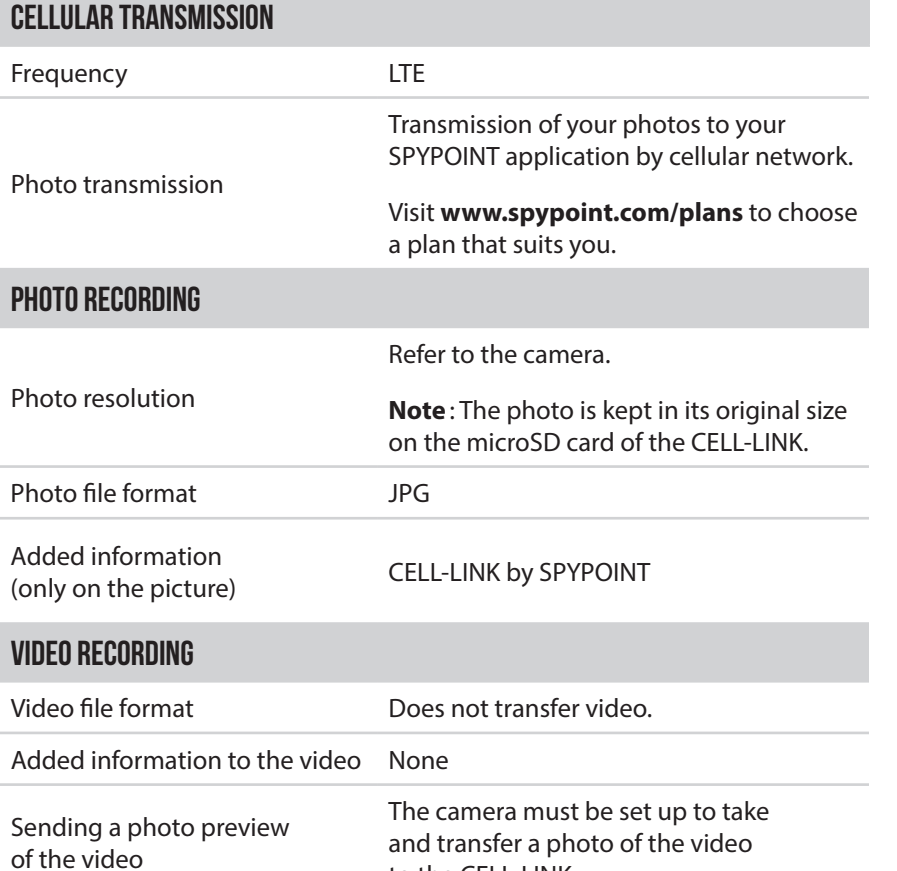

to the CELL-LINK.

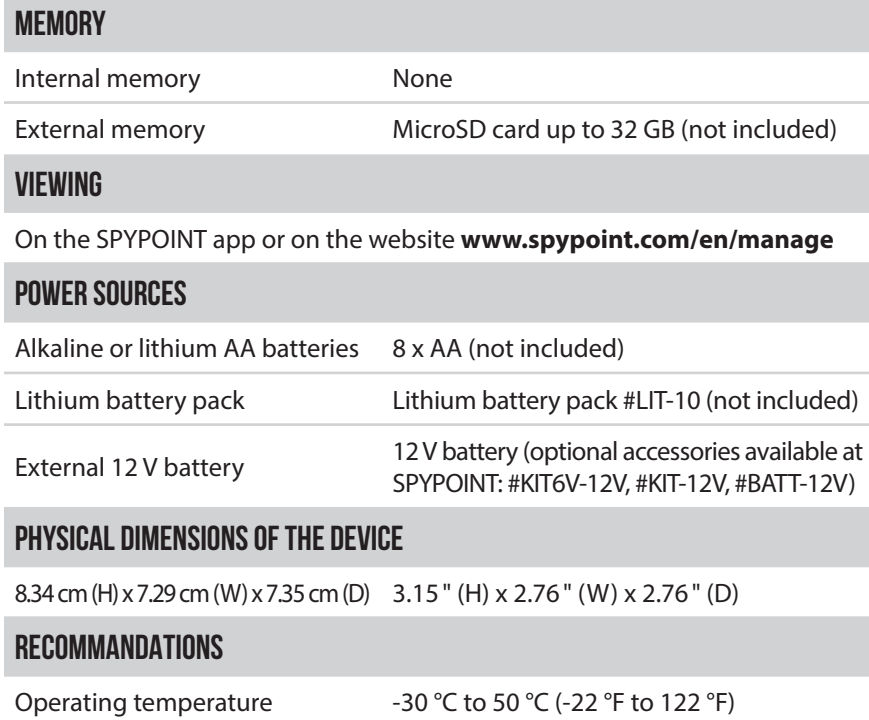

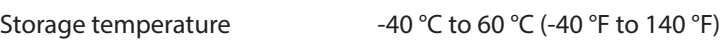

## **Power Supply**

## **SELECT A POWER SOURCE**

#### **3 options are available to you:**

- **8 lithium or alkaline AA batteries**
- **12 V rechargeable battery** (#KIT-12V, sold separately)
- **3.7 V rechargeable battery pack** (#LIT-10, sold separately)

## **NOTE**

We recommend using the SPYPOINT #LIT-10 rechargeable lithium battery pack, sold separately. It provides a long charge time, more than double that of AA batteries.

## **FOR BEST RESULTS AND NO LEAKAGE**

- Use only new alkaline or lithium batteries.
- Do not mix new and old batteries.
- Do not use rechargeable AA batteries (their lower voltage can generate operational issues).

## **HOW TO INSTALL AA BATTERIES PROPERLY**

- Unlock and open the CELL-LINK door.
- Eject the battery holder by pushing the latch (1) forward and pressing down on the battery holder (2). The battery holder will be unlocked and you will be able to remove it.
- Insert 8 AA batteries following the (+) and (-) polarity indicators.
- Place the battery holder back into the battery compartment, an audible click should be heard.

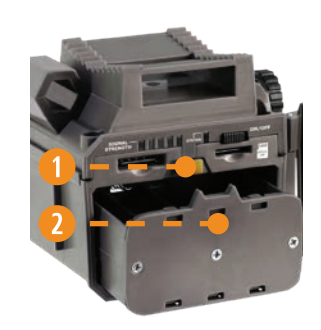

## **AN EXTERNAL 12 V BATTERY**

- The device was designed to recognize and use an optional power source other than the 8 AA batteries.
- You can purchase a 12 V cable and battery kit (like the #KIT12V, sold separately). Simply plug the 12 V cable into the 12 V jack of the device and connect the other cable end to the 12 V battery.

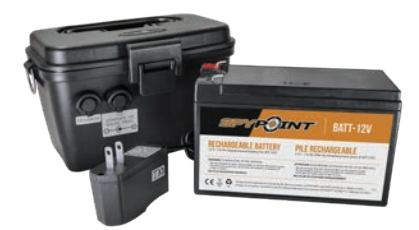

## **MANAGING VARIOUS DEVICE POWER SUPPLY**

If you choose to plug an external 12 V battery (#KIT-12V, sold separately) into your device, it becomes your device's new primary power source. The AA batteries will only be used once the 12 V battery is depleted.

#### **You can check the battery level of your device:**

- In the application: on the home page, you will see the battery charge level for each of your devices. You can access more details on the STATUS of your battery by going to the STATUS page. When the battery logo turns red, we suggest that you change the batteries before it is completely drained.
- On the device: as soon as the device is switched on, when the STATUS light flashes orange, it indicates that the battery level is low.

## **Memory Card**

## **INSTALLING A MICROSD CARD (NOT INCLUDED)**

A memory card is necessary to save the photos and videos that the camera transmits to the CELL-LINK. When your camera is connected to the CELL-LINK, the photos and videos taken by the camera will be saved in their original format (defined by your camera) on the microSD card of the CELL-LINK. Your precious files are therefore stored on the CELL-LINK's microSD card. At any time, you can directly retrieve them by removing the SD card and transferring the content to another device.

Your device requires a memory card type microSD, with a maximum capacity of 32 GB, sold separately. Here is a table showing the approximate quantity of photos that can be recorded on the card, according to different memory card capacities.

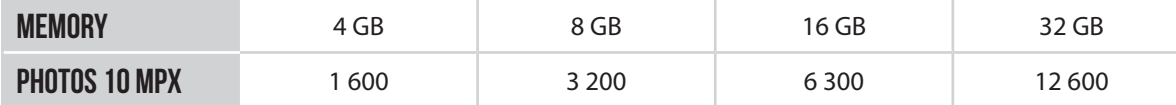

### **INSERTING YOUR MICROSD CARD**

Before inserting the microSD card into your device, it must be formatted via a computer to ensure proper operations. Visit **www.spypoint.com/en/support** if you need help formatting your microSD card.

- Open the CELL-LINK battery compartment door.
- Make sure the device is turned OFF.
- Insert the microSD card in the slot for microSD cards, the metal contacts facing the bottom (as shown).
- The card is inserted correctly when a click is heard.

### **REMOVING YOUR MICROSD CARD**

- Before removing a memory card, always turn your device OFF to prevent files from on the card from being deleted or damaged.
- To remove the card, push it lightly into the device until you hear a click. Then take it out of the device.

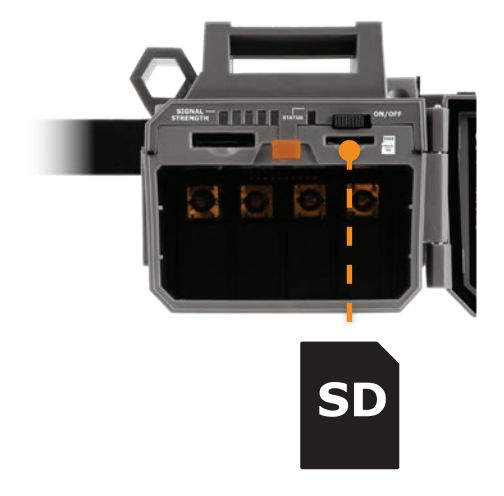

### **NOTE**

The CELL-LINK is equipped with continuous file recording. This means that when the memory card is full, the device continues to save your pictures by erasing the first recorded files.

## **Preparation**

## **ATTACH THE ANTENNA**

When buying the CELL-LINK, the antenna comes in the box and is detached from the device. To attach it, follow the next steps:

- 1. Remove the cap which covers the antenna connector of the CELL-LINK.
- 2. Screw the antenna in the connector by turning it clockwise.

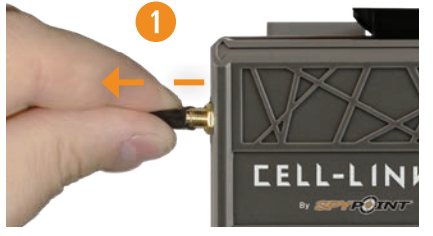

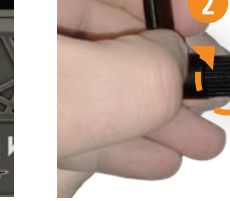

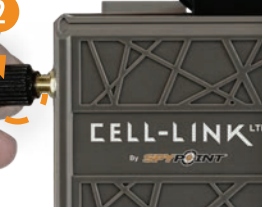

## **ACTIVATING YOUR CELL-LINK**

**You have to activate your CELL-LINK before you can use it. To do so,**  *where* we went the activation code.

### **FINDING THE ACTIVATION CODE**

The activation code is located inside the CELL-LINK's battery compartment door.

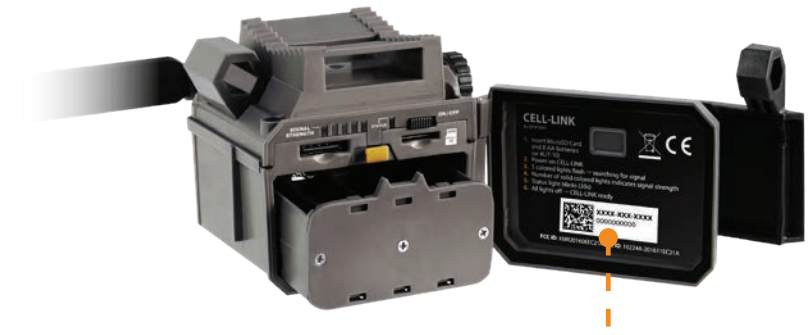

**Activation code**

## **SPYPOINT** CELL-LINK

## **Activation**

To activate your device, you have two choices: you can either do it via the **SPYPOINT app** or via our website **www.spypoint.com**.

### **SPYPOINT APPLICATION**

#### **If you choose to use the SPYPOINT app to activate your device, follow these steps:**

- 1. On Google Play<sup>™</sup> or the App Store<sup>™</sup>, search for "**SPYPOINT app**".
- 2. Download and install the app on your smartphone or tablet.
- 3. Start the app. Select "**ACTIVATE A DEVICE**". In the list, select "**CELL-LINK**" then follow the steps to create an account.
- 4. Once completed, a confirmation email with instructions on how to finalize the creation of your account will be sent to you.
- 5. Log in to the **SPYPOINT** app using your email address and password.

## SPYPOINT.COM WEBSITE

## **If you choose to use the SPYPOINT website to activate your device, follow these steps:**

- 1. On the **www.spypoint.com**, select "**LOGIN**" in the top navigation menu. On the displayed "**SPYPOINT**" page, select "**REGISTER**", fill out the required fields, then log in.
- 2. Select the **+** sign on the far right of the page; in the list, select "**CELL-LINK**" then follow the steps.
- 3. When complete, a confirmation email with instructions on how to finalize the creation of your account will be sent to you.
- 4. On the **SPYPOINT** website, log in to your account using your email address and password.

## **CHOOSING A PHOTO TRANSMISSION PLAN FOR YOUR DEVICE**

Go to **www.spypoint.com/en/spypoint-experience/plans** to read the latest offers and choose the plan that suits you.

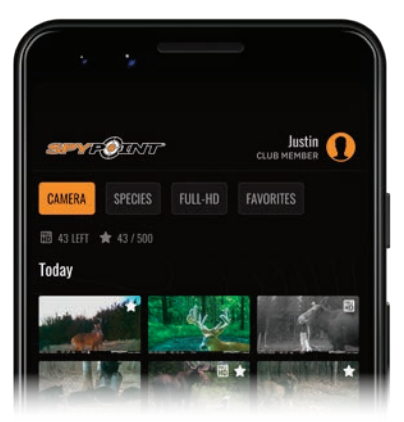

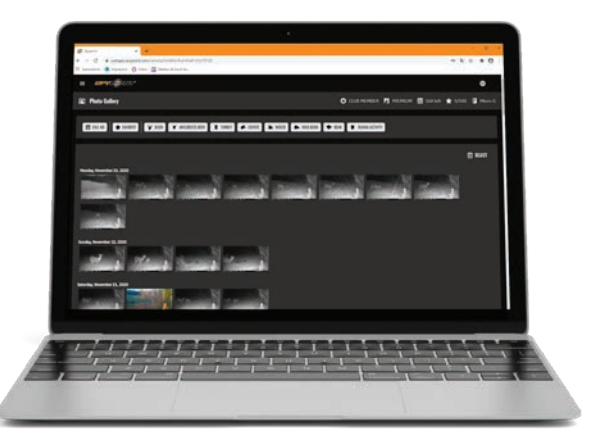

## **Starting Your Device**

## **SPYPOINT** CELL-LINK

### **CONFIGURING YOUR CELL-LINK**

The CELL-LINK is designed to add cellular functionality to a camera (all brands). Therefore, it can't be used on its own. It must be connected to a camera with a standard SD card slot, using the cable with SD adapter, included with the CELL-LINK.

#### **NOTE**

Before starting the CELL-LINK, make sure you have successfully configured your trail camera according to your preferences and that you have done this by following your camera's User Manual.

#### **CONFIGURATION: MAIN SETTINGS**

**Here are the recommended camera settings to ensure the optimal performance of your CELL-LINK:**

- A low-resolution photo format.
- Precisely adjust the **date** and **time**.
- A delay no shorter than 1 minute between each detection.
- In Time-lapse mode, a delay no shorter than 1 minute.

#### **NOTE**

The CELL-LINK supports photos up to 25 Mpx resolution. However, be aware that "higher megapixels" imply larger file formats and therefore:

- More power consumption of your batteries;
- Less camera speed;
- More recovery time between shots;
- More used memory space on your SD card.

Therefore, we recommend that you choose a low-resolution operating mode for your camera.

Cellular transfer functionality of videos is not supported by the CELL-LINK. However, if you configure your camera to take a picture before each of your videos, this picture will be transmitted to you via the CELL-LINK.

### **STARTING YOUR CELL-LINK**

#### **BEFORE TURNING YOUR DEVICE ON**

Refer to the image below to familiarize yourself with the meaning of the STATUS and SIGNAL LEDS. These light indicators will guide you along the startup process.

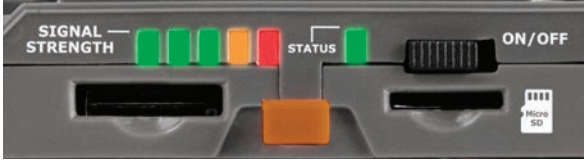

- 1. Make sure that your device is powered by new batteries and that a microSD card has been inserted.
- 2. Open the battery door of the CELL-LINK.
- 3. Turn the power ON by sliding the power switch to the ON position.
- 4. Follow the table on the next page to fully understand the meaning of these light indicators.

## **Starting Your Device**

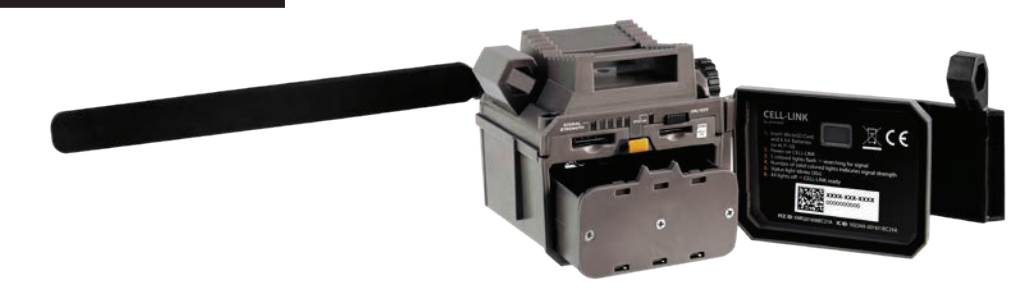

## **NOTE**

Inside your device's door is a small checklist to guide you through the different steps to start your device.

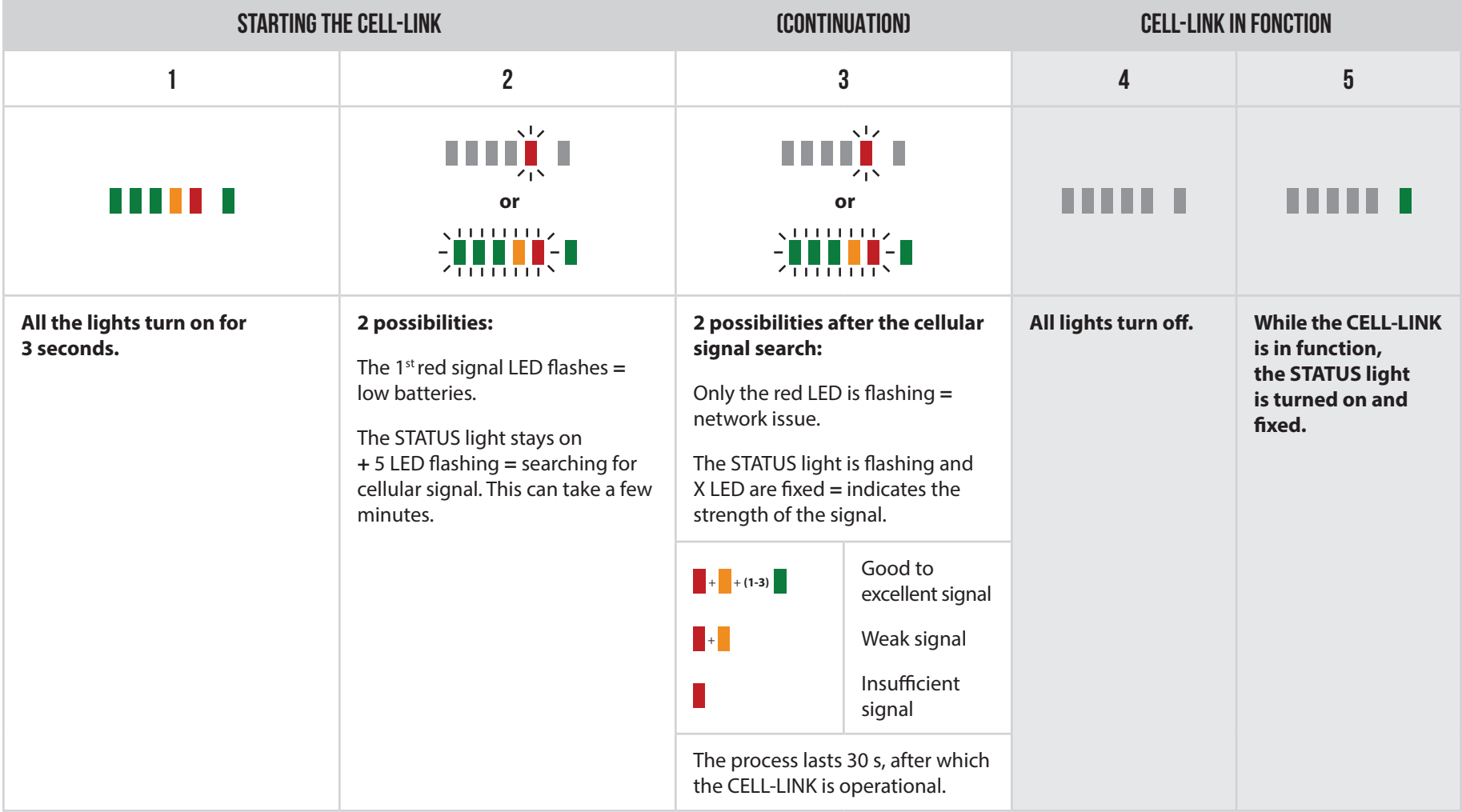

## **Installation**

## **SPYPOINT** CELL-LINK

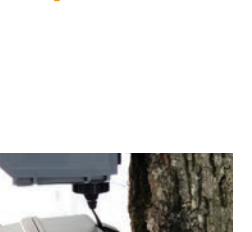

## **INSTALLING AND CONNECTING THE CELL-LINK**

To connect the SPYPOINT CELL-LINK to your trail camera from any brand, follow these steps.

We recommend that you watch our video which will guide you through the different installation steps. Go to **www.spypoint.com/en/support.**

- 1. Open your camera door.
- 2. Take the cable with SD adapter and insert the SD card extremity (#CL-CBL) in the corresponding slot.
- 3. Pull the cable with SD adapter down and hold it against the camera. We suggest that you make at least one loop with the cable and place it inside the camera housing. This way, the SD card will not be disconnected if the cable is pulled (when you close the camera door, for example). The cable should therefore hang freely on the outside of the camera. **Important**: Avoid running the cable in front of the lenses or other essential components.
- 4. Shut the camera door and lock the latch.

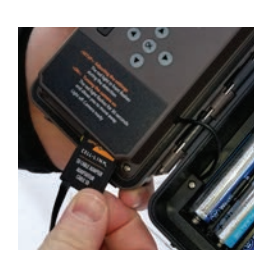

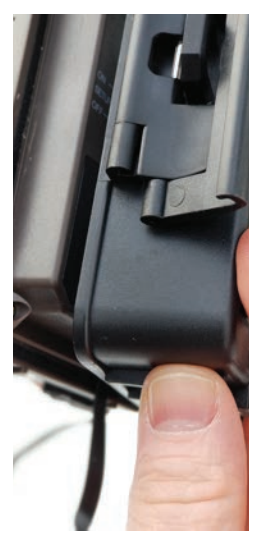

- 5. Run the cable behind the camera and upwards so that the end of the cable sticks out of the top of the camera, so that you can connect it to the CELL-LINK.
- 6. Mount your camera to the tree (the cable with SD adapter should now be placed between the tree and the camera.)

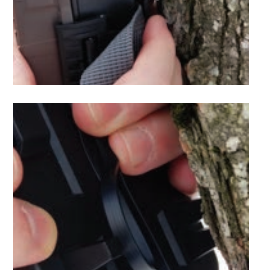

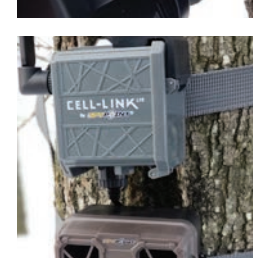

- 7. Mount the CELL-LINK above the camera so that it sits closely to the extemity of the cable with SD adapter.
- 8. Plug the extremity of the cable with SD adapter to the CELL-LINK and screw it on tightly.

You can now access CELL-LINK photos, configurations, and statuses either via the SPYPOINT app or the SPYPOINT website.

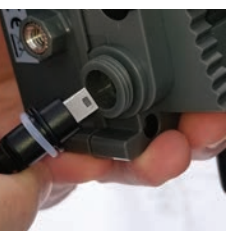

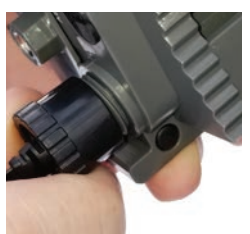

## **Installation**

## **NOTE**

We strongly recommend that you mount your CELL-LINK directly above your camera leaving as little space as possible between the two. Doing so will reduce the risk of having animals damage the cable.

If your cable with SD adapter (#CL-CBL) is damaged, you can order a replacement directly via our website **www.spypoint.com**.

#### **OPERATING VALIDATION TEST**

#### **Run a test to make sure everything works properly.**

- Make a movement in front of your camera so that it takes a photo.
- The STATUS LED should turn green, indicating that the CELL-LINK is communicating with the cellular network.
- Wait 15 minutes at most and you should then be able to view the photo in the SPYPOINT app.

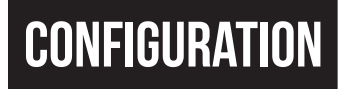

## **CONFIGURATION**

**College** 

#### **Use the SPYPOINT app to configure your device.**

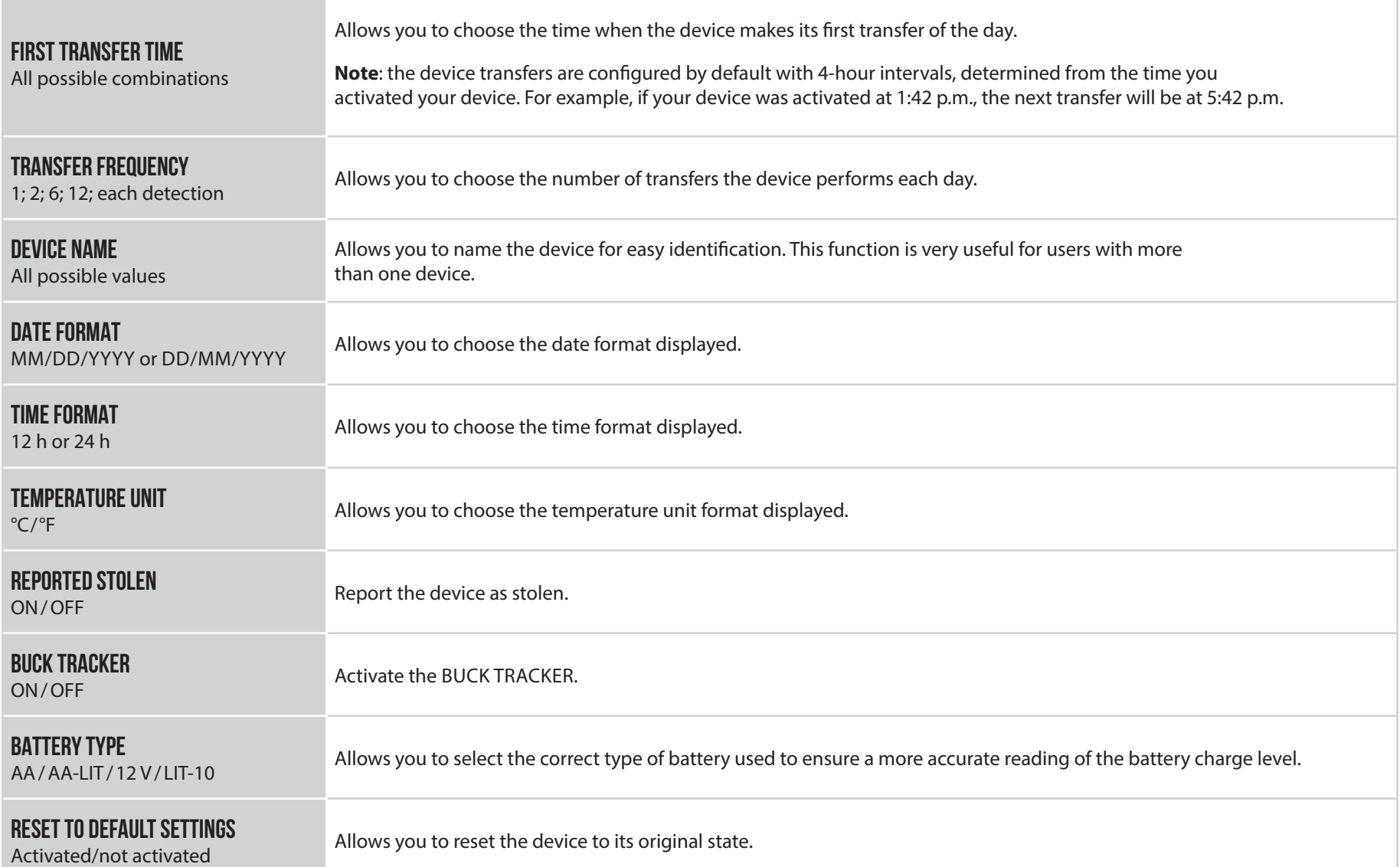

## **Verification**

### **VERIFYING DEVICE STATUS**

Different tools are available to help you check the status of your CELL-LINK and to inform you of any problems that may occur during its operation. In this section, we will see **3 tools**:

## **NOTIFICATIONS**

The device was designed to send notifications to your SPYPOINT app. This is to help you stay informed of the status of your device.

#### **You will receive a notification on your smartphone for the next transfer when:**

- You forget to insert a microSD card in your device.
- The inserted microSD card is not compatible with your device.
- The batterie charge is too low.

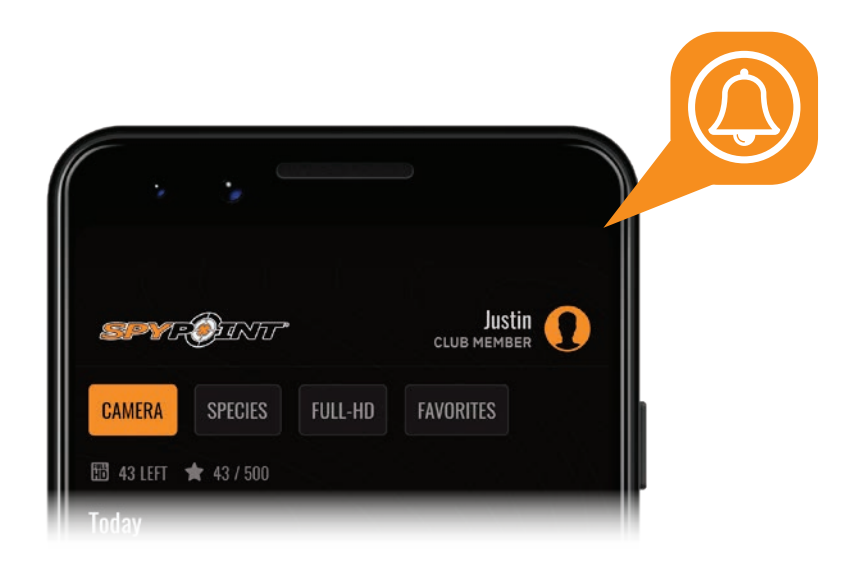

## **APPLICATION STATUS PAGE**

Here are the different indicators of the CELL-LINK status you have access to. They are accessible on your app or on the SPYPOINT website.

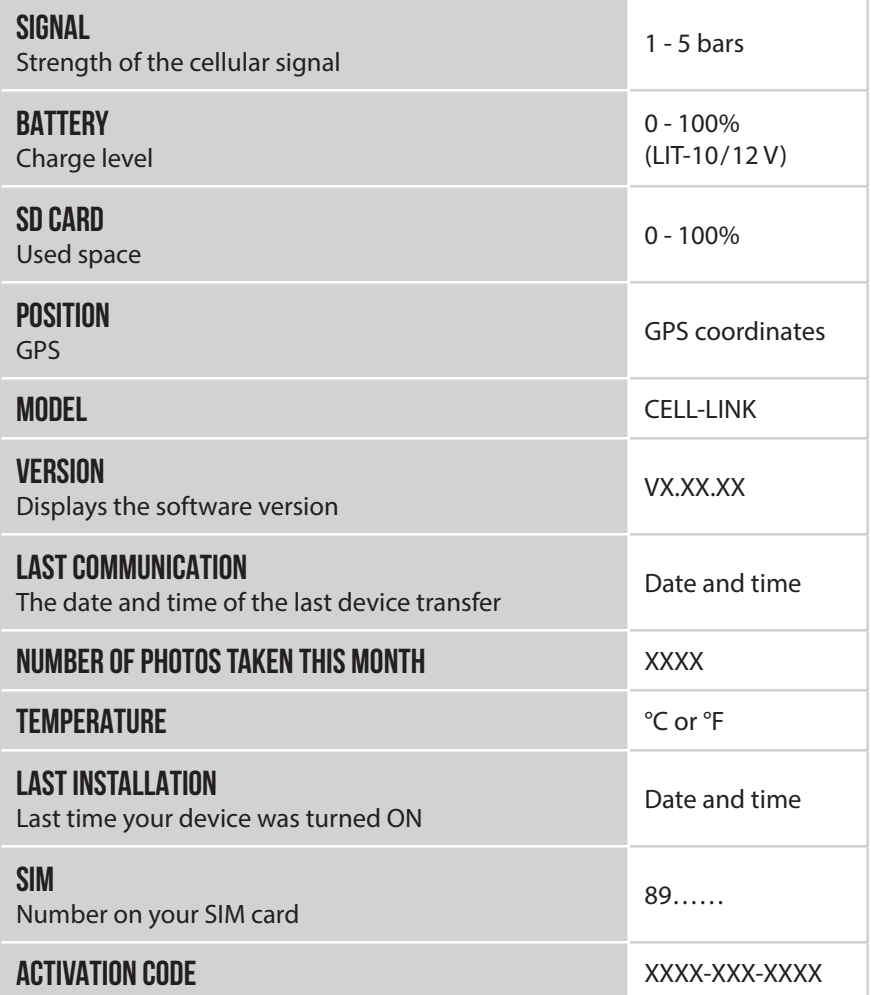

## **Tool – Accessories – Options**

## **SPYPOINT** CELL-LINK

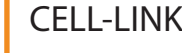

### **SPYPOINT MOBILE APPLICATION**

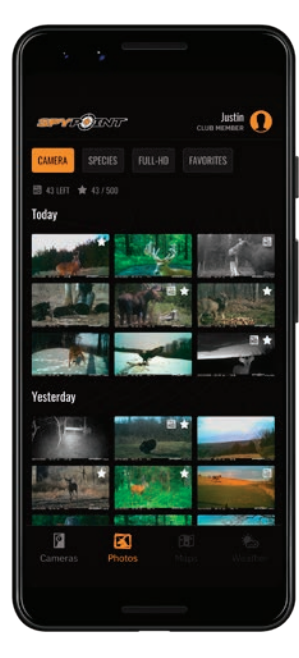

The SPYPOINT app is your hub for managing your devices and photos. You can download it for free from iTunes and Google Play. The app requires no subscription or monthly payment.

#### **From the SPYPOINT app, you can:**

- Configure your device.
- Manage your settings and account preferences.
- Verify your data usage and adjust your plans.
- Configure your transmission settings.
- View and sort your photos.

For more information, visit **www.spypoint.com/en/experiencespypoint/application-spypoint**.

### **PHOTO TRANSMISSION PLANS**

- 1. When activating your device, you will immediately take advantage of our FREE 30-day package.
- 2. You can keep the FREE monthly plan for life and keep receiving up to 100 photo transfers per month.
- 3. At any time, you can choose a plan that best suits your needs from those we offer.

For more information or to choose one of our plans, visit **www.spypoint.com/en/spypoint-experience/plans**.

### **ONLINE DEVICE AND PHOTO MANAGER**

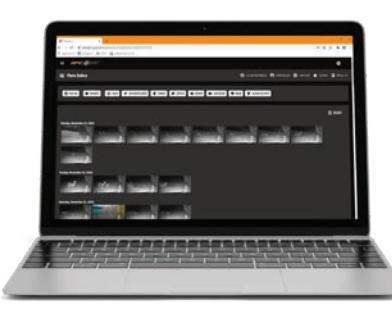

### **THE SPYPOINT EXPERIENCE**

(Online scouting tools)

To make sure you use your trail device in an optimal way, that it precisely meets your needs, and that you have better success as a hunter, SPYPOINT offers you a range of very useful additional digital features.

For more details on the SPYPOINT EXPERIENCE, see the following website: **www.spypoint.com/en/experience-spypoint**.

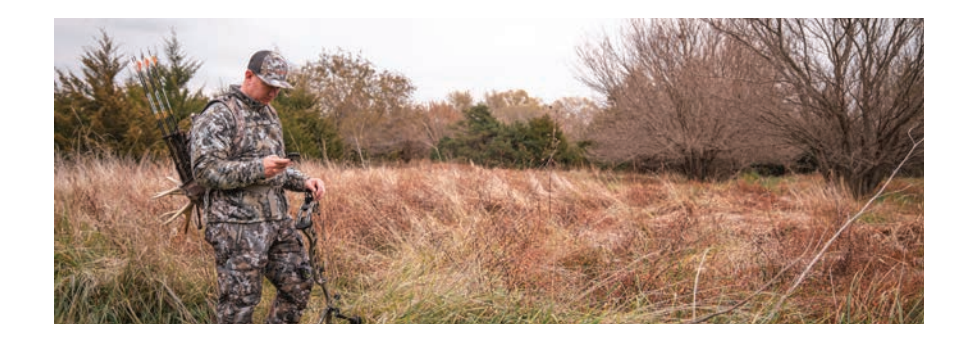

As well as with the SPYPOINT app, you can manage your device and photos using the online manager.

Create your user account for FREE!

Go to **www.spypoint.com** to discover a complete range of complementary features for your device.

## **Transferring Files to a Computer**

## **SPYPOINT CELL-LINK**

### **TRANSFERRING FILES TO A COMPUTER**

- Turn the device OFF.
- Remove the microSD card from the device.
- Insert the microSD card in the microSD computer slot, or use a USB adapter for microSD cards.
- The computer will recognize the microSD card.

### **ON A PC**

On your desktop, click on "**My Computer**" or "**This PC**".

Locate your device under "**Removable Disk**" and click to access it. Then, click on "**DCIM**" and "**100DSCIM**" to find all saved photos.

Select the photos you want to copy. With some Windows versions, the simplest way is to select them by clicking on the "**Home**" tab and choosing "**Select all**" on the right side. With some Windows versions, you can press on "**Ctrl**" and "**A**" or click on the "**Edit**" menu and choose "**Select all**".

Click on the "**Copy**" icon on the left of the ribbon (or hold the "**Ctrl**" and "**C**" keys).

## **NOTE**

If you do not want to select all photos, hold down the "**Ctrl**" key and click on the photos you want to select before clicking on the "**Copy**" icon.

Access the folder where you want to save your photos or create a new folder by clicking on the "**New folder**" button. (You can also click on "**Ctrl**", "**Maj**", and "**N**" to create a new folder, or right-click in a blank space in the "**Pictures**" folder and choose "**New**", then, in the following menu, click on "**Folder**".)

Enter a name for your new folder, click on "**Enter**", then double-click on the folder to open it. In the "**Home**" tab, choose "**Paste**" (or click simultaneously on the "**Ctrl**" and "**V**" keys). The photos will be copied in the new folder.

### **ON A MAC**

Click on the search tool in the "**Toolbar**". Locate your device under the "**Devices**" tab and click to access it. Then click on "**DCIM**" and "**100DSCIM**" to find all saved photos.

Click on "**Modify**" in the toolbar at the top of the screen, then click on "**Select All**" to highlight all individual images on the device. You can also access the "**Select All**" option by simultaneously clicking "**Cmd**" and "**A**".

If you don't want to import everything, you can highlight the desired pictures individually. Transfer pictures by clicking on "**Cmd**" and on the file name. Click on "**Edit again**" and then "**Copy**" (or "**Cmd**" and "**C**") to copy the highlighted pictures.

Access the folder where you want to save your pictures, or create a new folder by right-clicking and pressing "**Cmd**" at the same time, then select "**New Folder**" from the menu.

Click on "**Modify**", then on "**Copy**" (or "**Cmd**" and "**V**") to copy your chosen pictures in the selected folder. The pictures can take a few minutes to download, depending on the size of the file and the number of pictures you are importing.

Once your pictures are transferred, click on the "**Eject**" icon beside the name of your device, than unplug the device from your MAC.

## **Offered Accessories**

## **SPYPOINT** CELL-LINK

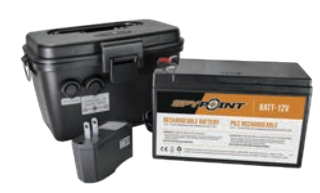

### **12 V BATTERY, CHARGER & HOUSING KIT**

Compatible with all SPYPOINT devices with a 12 V socket. Case, AC charger, 12 ft (3.6 meters) power cable (#PW-12FT) and strap included.

*#KIT-12V*

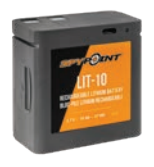

#### **RECHARGEABLE LITHIUM BATTERY PACK**

Rechargeable lithium battery pack and charging cable included. 3.7 voltage.

*#LIT-10*

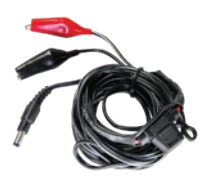

#### **12 V POWER CABLE**

12 feet (3.6 meters) cable with alligator clips to connect to a 12 V device battery.

*#CB-12FT*

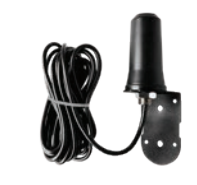

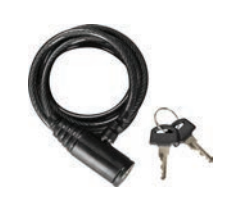

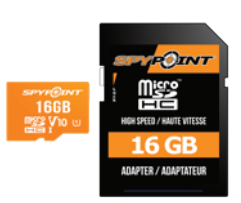

#### **LONG RANGE CELLULAR ANTENNA**

Boosts the cellular signal. 15 feet (4.57 meters) cable. No external power source necessary.

*#CA-01*

### **CABLE LOCK**

6 feet (4.57 meters) cable lock compatible with all devices and security boxes from SPYPOINT.

*#CLM-6FT*

### **16 GB MICROSD CARD**

Package including a 16 GB microSD card and an adapter. High speed, class 10. 10-year warranty.

*#MICRO-SD-16GB*

For more information about other available accessories, got to **www.spypoint.com**.

## **Troubleshooting**

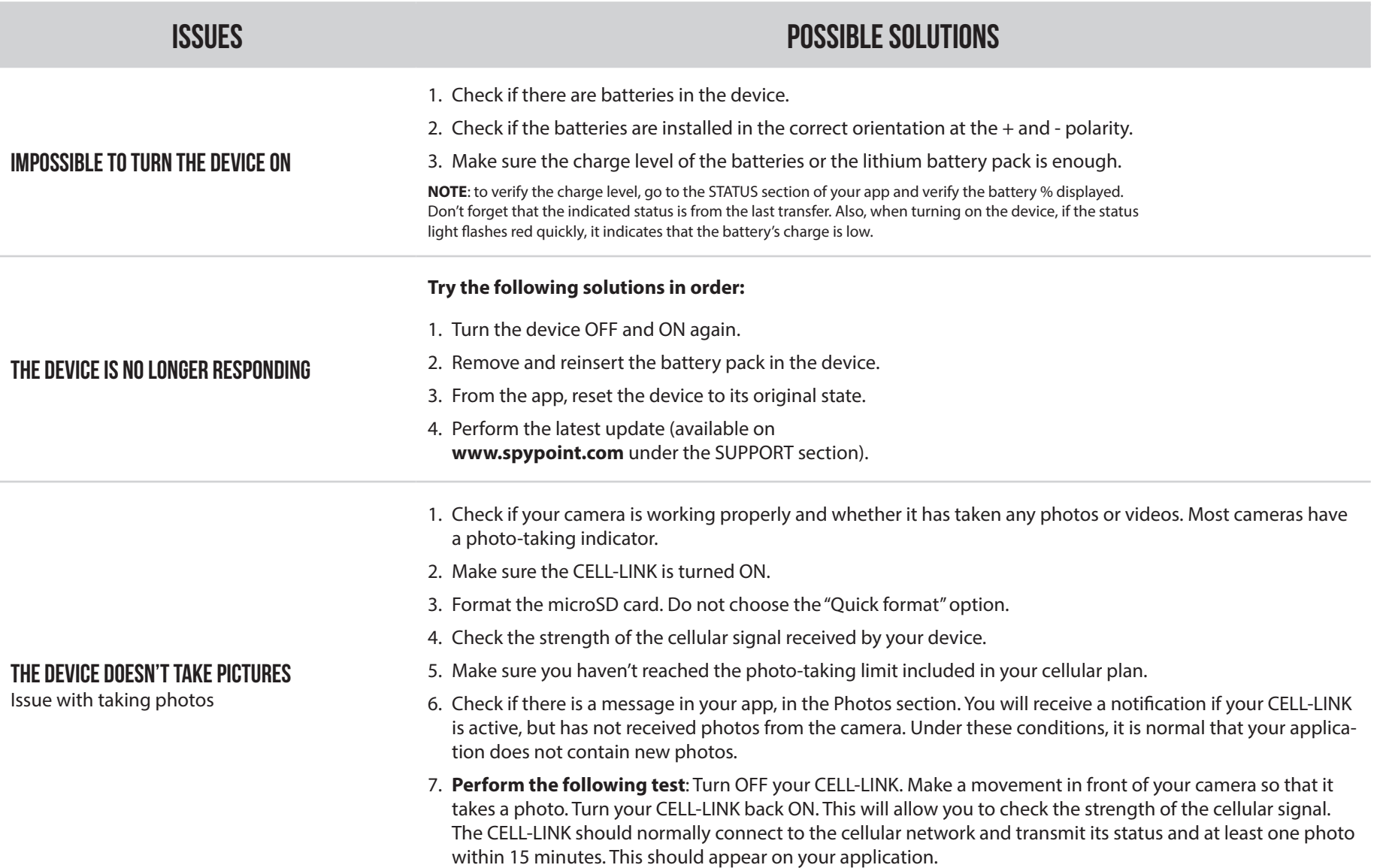

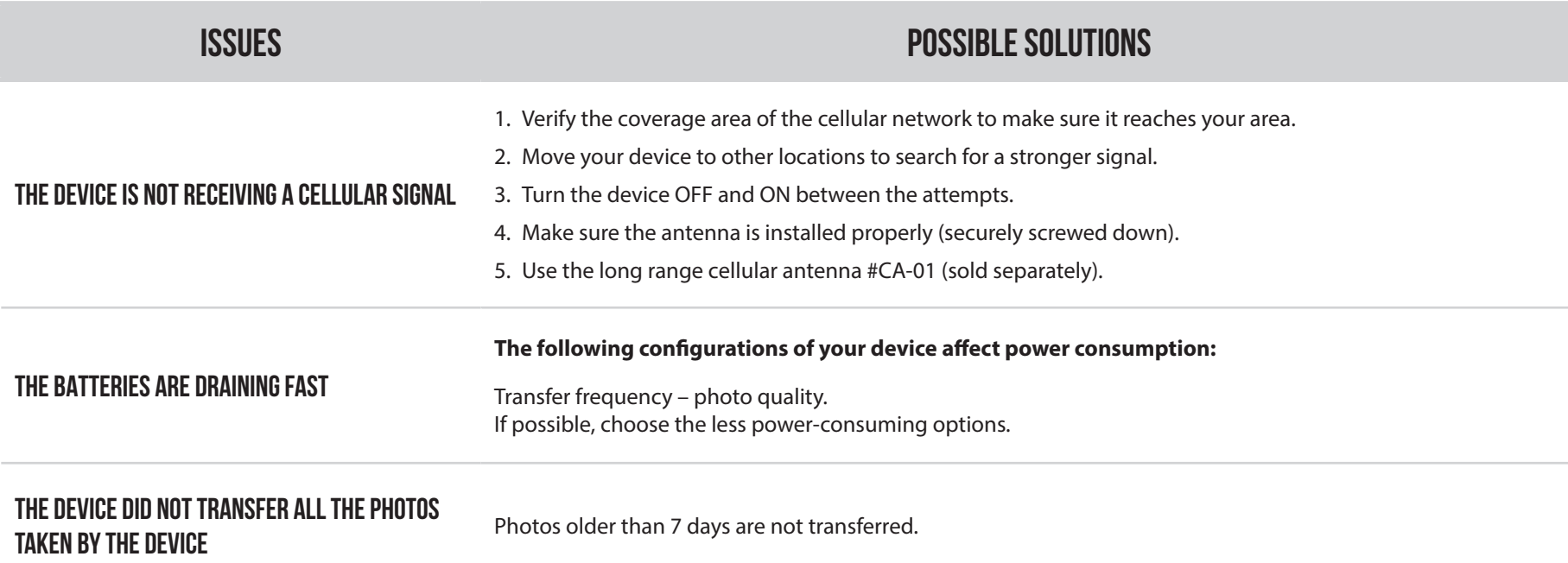

## **LIMITED WARRANTY**

This SPYPOINT product is covered by a 2-year warranty that also covers parts and workmanship from the purchase date. The electronic cash register receipt is a proof of purchase and must be presented to confirm that the warranty is applicable. This warranty will be honored in the country of the original purchase only.

#### **THIS SPYPOINT WARRANTY DOESN'T APPLY TO:**

- Consumable parts, including but not limited to batteries, the performance of which are designed to decrease over time.
- Damages caused by improper use of the device, use of the device with another product, negligence, accidents, contact with liquid, fires, earthquakes, or any other type of external causes.
- SPYPOINT products bought online from an unauthorized retailer.
- Products that were modified or altered.
- Aesthetic damages, including but not limited to scratches or plastic breakage.
- Damages caused by the usage of a product outside of the SPYPOINT recommendations.

## **INSTRUCTIONS FOR REPAIR SERVICES**

SPYPOINT will repair the product, free of charge, or replace it at its discretion by an equivalent product, if it has a manufacturing defect covered by the warranty described above. Shipping costs to send us a product will have to be assumed by the costumer at all times. SPYPOINT will assume shipping costs only for the return of products under warranty.

Breakage or defect repairs not covered by the warranty will be charged at a reasonable cost. The customer will be responsible for all shipping costs.

#### **IMPORTANT**

In no circumstances will SPYPOINT accept returns without an RMA number (return merchandise authorization). It is essential to contact SPYPOINT before making a return.

- 1. Before sending a product for repairs, you can get help in many ways. Most problems can be solved over the phone or online:
	- Contact the chat service, Monday to Friday, from **8:30 a.m. to 4:30 p.m**., directly on the SPYPOINT website (in the lower right corner of the Support section, by clicking on the "**Chat with an expert**" window, **www.spypoint.com**).
	- Contact us by email at the following address: **service@spypoint.com**
	- Go to **www.spypoint.com/en/support** for more information about your devices.
- 2. If a product has to be returned, you will be assigned an RMA number to authorize the return of the product and for future reference. Please keep this number with you.
- 3. The original receipt or a copy of the receipt has to be included to in the package prepared for SPYPOINT.
- 4. The RMA number should be written on the outside of the package and it should be sent to:

#### **CANADA**

#### **UNITED STATES**

#### **SPYPOINT**

330 Jacques-Cartier Street Victoriaville, QC, G6T 1Y3

**DISTRIBUTION CENTER**

3000 Gannett Avenue Des Moines, Iowa, 50321

The customer is held responsible for any loss or damage that may occur to the product during transport to SPYPOINT. It is recommended to use a shipping method that offers a tracking number. This will help protect your shipment.

## **Regulation**

## **FCC REGULATION Article 15 of the FCC regulation**

This equipment has been tested and found to comply with the limits for a class B digital device, in accordance with article 15 of the Federal Communications Commission (FCC). These limits were designed to offer a reasonable protection against harmful interference to a residential installation. This device generates, uses, and can emit radio frequencies and, if not installed according to the instructions, may cause damage to radio communications. However, there is no guarantee that interference will not occur in a particular installation. If this device causes harmful interference to TV or radio reception, which you can determine by turning your device off, we invite you to try one of the following corrective measures:

- 1. Reorient the receiving antenna.
- 2. Move the device away from the component receiving waves.
- 3. Plug the device into an AC outlet different from the one the component receiving waves is plugged in.
- 4. If necessary, consult your local electronics store or radio/television service technician for additional suggestions.

All modifications or changes made to this device without the approval of the parties responsible for certification may void the user's authority to use the device. This device complies with article 15 of the FCC regulations. There are two conditions under which this device may be used:

- 1. This device must not cause harmful interference.
- 2. This device must accept any interference received, including interference that may cause undesired operation.

### **DISPOSAL**

#### **ONLY USE ORIGINAL SPARE PARTS AND ACCESSORIES.**

If, one day, your device has been used so intensively that it has to be replaced, or if you no longer have any use for it, you are obliged to dispose of it at a recycling center.

Information on return points for your electrical appliance can be obtained from your local waste disposal company or from your local administrative offices.

Electrical appliances not only contain valuable recyclable raw materials, but also substances which, if disposed of improperly, can affect public health and the environment. Help ensure that valuable raw materials are recycled by returning your old appliance to a central collection point.

The WEEE (Waste Electrical and Electronic Equipment Directive) symbol represents the obligation for the labeled device to be sent to a separate center for the proper recycling of electrical and electronic equipment.

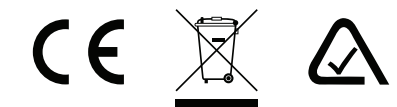

## **Frequency**

### **FREQUENCY**

#### **FREQUENCY RANGE:**

800/850/900/1900/2100 MHz

#### **MAXIMUM TRANSMISSION POWER:**

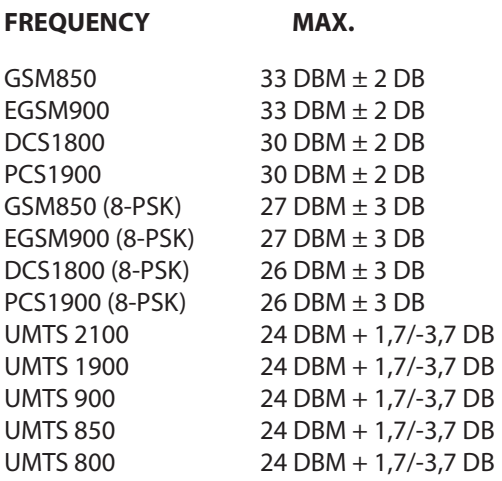